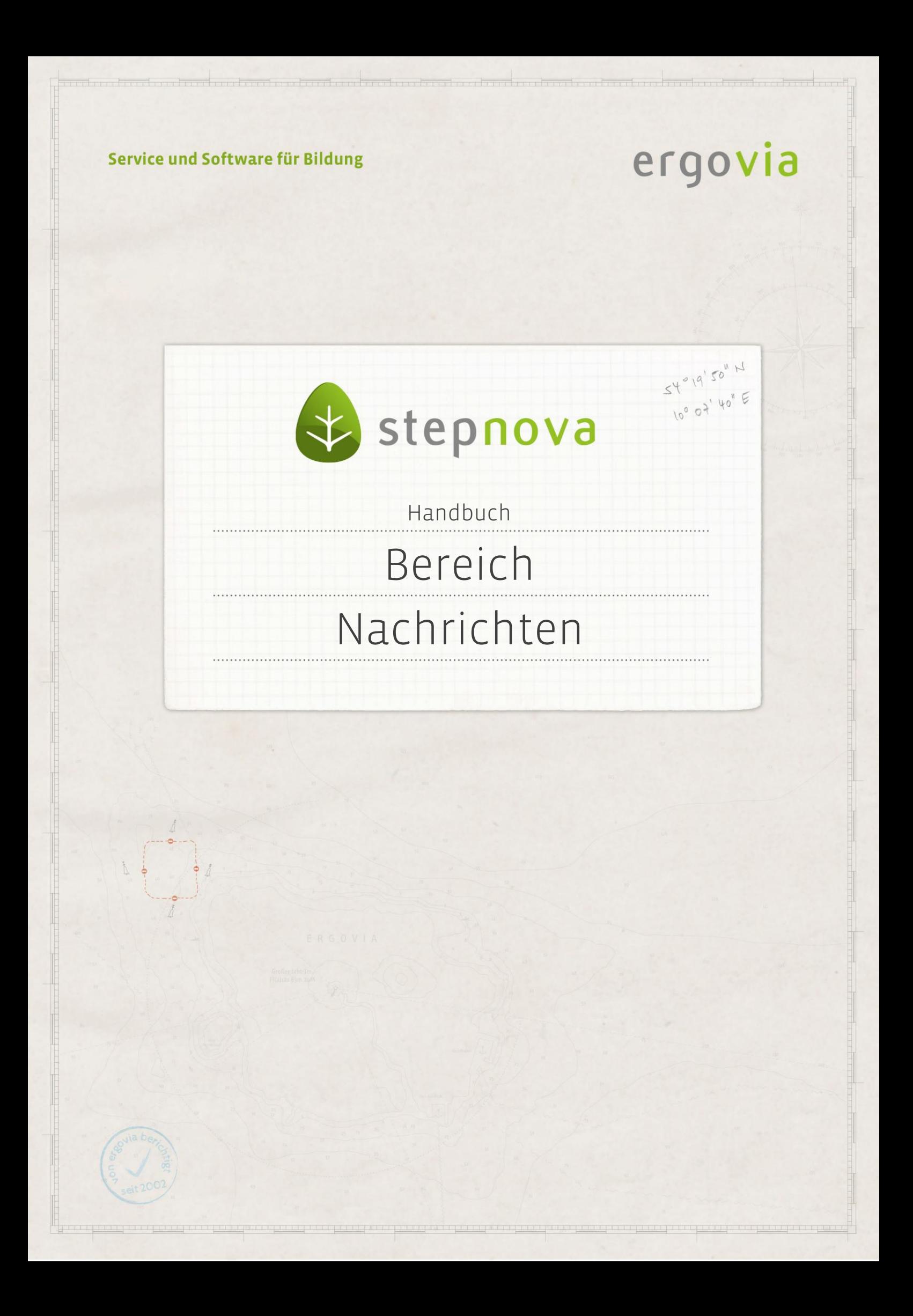

**Der Bereich Nachrichten dient der Kommunikation der Benutzer untereinander. Alle Hinweismeldungen aus dem System, z.B. Terminerinnerungen oder Hinweise zur Anonymisierung, werden hier angezeigt.** 

**Darüber hinaus werden auf der Vorschaukarte ein- und ausgehende Nachrichten von und für die Agentur für Arbeit angezeigt, die im Rahmen der elektronischen Maßnahmeabwicklung (eM@w) erstellt wurden. Eine genauere Beschreibung für das Versen**den und Empfangen von Nachrichten über eM@w finden Sie im Dokument "Kurzanlei**tung eM@w".**

## Inhaltsübersicht

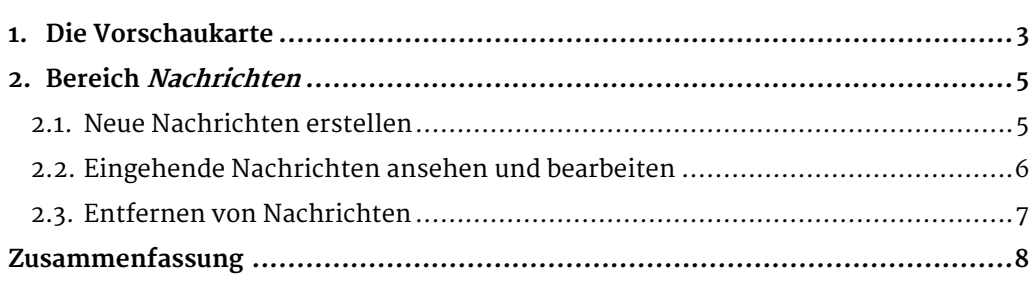

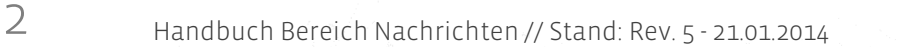

### <span id="page-2-0"></span>1. Die Vorschaukarte

Auf der Vorschaukarte werden alle eingehenden Nachrichten angezeigt. Wenn eine neue Mitteilung eingeht, wird dies als Lauftext in der Hauptmenüleiste (1) angezeigt, unabhängig davon, in welchem Arbeitsbereich, Bereich oder Editor Sie sich gerade befinden. Die Vorschaukarte öffnen Sie durch Klick auf den Hauptschalter Nachrich $ten(2)$ .

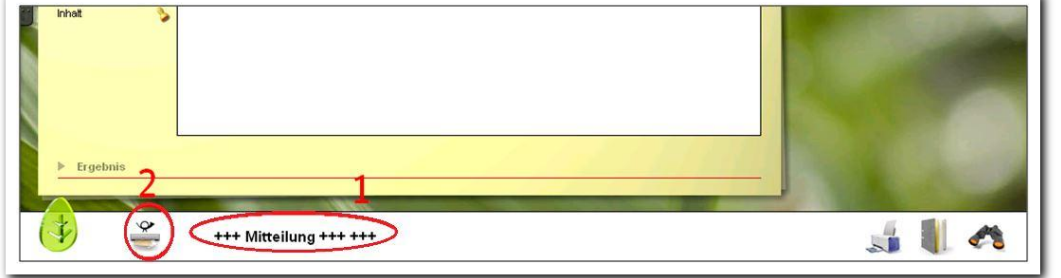

**Hauptmenüleiste mit Nachrichtenvorschau** 

In der Spalte Betreff auf der linken Seite der Vorschaukarte werden alle eingegangenen Nachrichten angezeigt und nach Datum sortiert. Nachrichten von anderen Benutzern der Datenbank werden durch das Briefsymbol gekennzeichnet, Mitteilungen der Agentur für Arbeit erkennen Sie am @-Symbol (1).

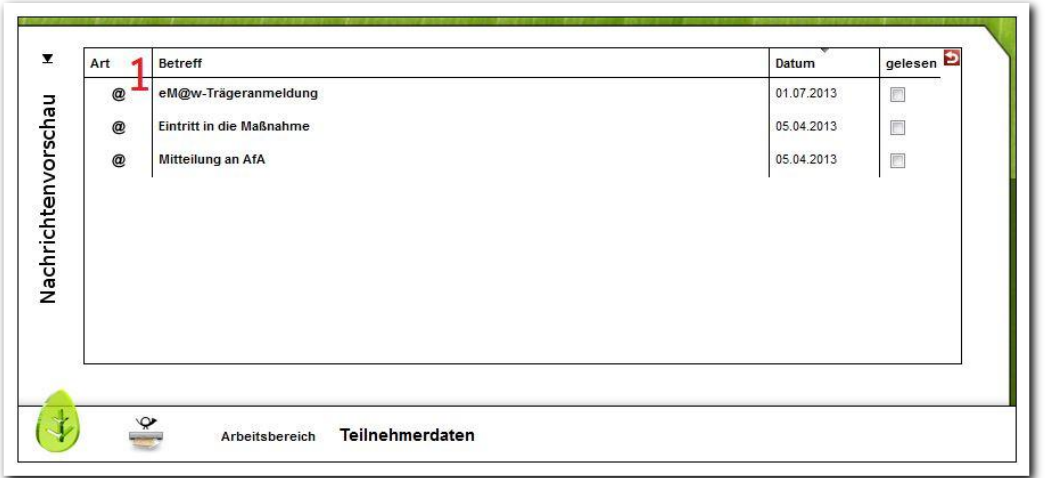

**Vorschaukarte Nachrichten**

Wenn Sie auf eine Nachricht klicken, wird der Nachrichteninhalt im Feld darunter angezeigt. Klicken Sie die Checkbox in der Spalte gelesen an, so wird die Nachricht beim nächsten Öffnen der Vorschaukarte nicht mehr angezeigt. Mit einem Doppelklick auf die Nachricht gelangen Sie in den Bereich Nachrichten", in dem Sie die Nachrichten weiter bearbeiten und beantworten können. Zudem erhalten Sie in der Nachrichtenvorschaukarte, gekennzeichnet durch das Wecker-Symbol, auch Fristbenachrichtigungen, die in verschiedenen Arbeitsbereichen gesetzt werden können. Durch Klick auf den Link wechseln Sie direkt in den Arbeitsbereich zum betreffenden Eintrag.

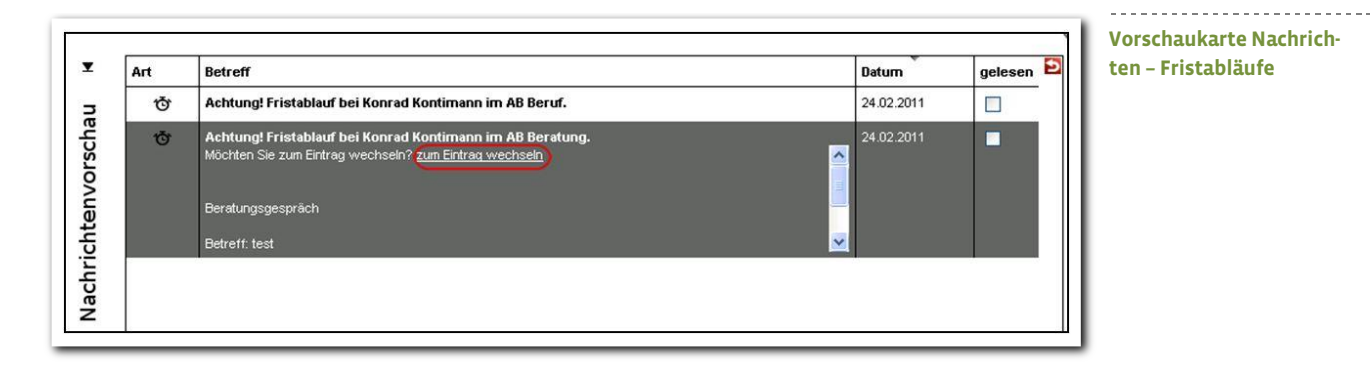

ergovia

## <span id="page-4-0"></span>2. Bereich Nachrichten

Der Bereich Nachrichten dient dem Nachrichtenaustausch mit anderen Benutzern von stepnova. Sie öffnen den Bereich Nachrichten von der Startseite aus mit einem Klick auf den Hauptmenüschalter Nachrichten oder per Doppelklick auf eine Nachricht aus der Nachrichtenvorschaukarte.

Um Nachrichten im Rahmen der elektronischen Maßnahmeabwicklung mit der Agentur für Arbeit auszutauschen, wird der Arbeitsbereich eM@w verwendet. Eine entsprechende Anleitung finden Sie im Handbuch "Arbeitsbereich eM@w".

#### <span id="page-4-1"></span>**2.1. Neue Nachrichten erstellen**

Wählen Sie über den Hauptschalter Neu den Menüpunkt Nachricht aus. Geben Sie auf der Registerseite die gewünschten Informationen ein. Im Auswahlfeld EmpfängerIn werden die Personen markiert, die die Nachricht erhalten sollen. Mit gehaltener STRG-Taste können mehrere Empfänger ausgewählt werden. Die Felder Betreff und Nachrichtentext sind einfache Texteingabefelder. Im Datumsfeld sichtbar ab ist das aktuelle Datum eingetragen, dies bedeutet, dass die Nachricht sofort nach dem Versand bei den Empfängern sichtbar ist. Soll die Nachricht erst zu einem späteren Zeitpunkt angezeigt werden, wählen Sie das gewünschte Datum über den Kalenderschalter aus. Die Nachricht wird versandt, indem Sie auf den Hauptschalter Speichern klicken.

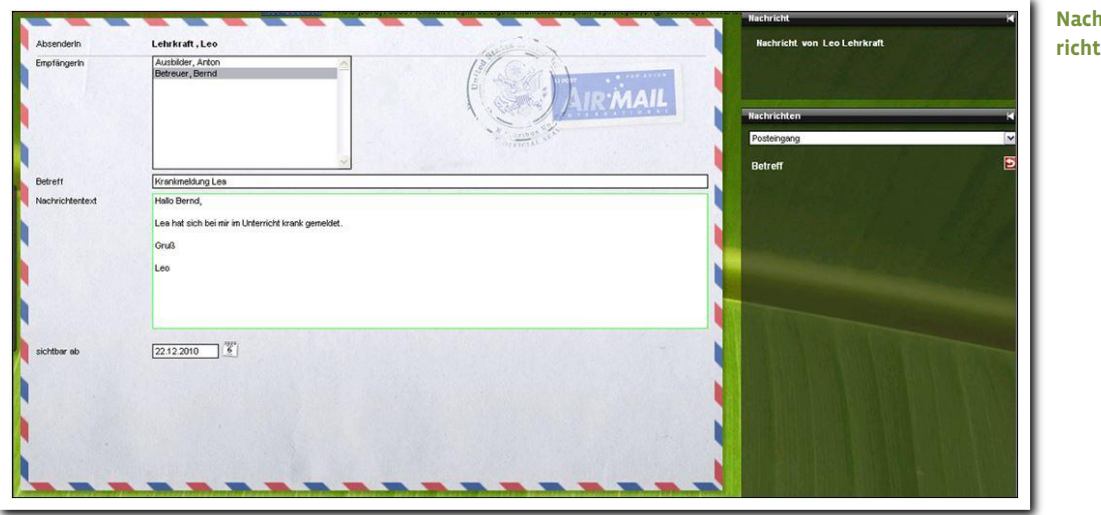

**Nachrichten – neue Nachricht erstellen**

5 Handbuch Bereich Nachrichten // Stand: Rev. 5 - 21.01.2014

#### <span id="page-5-0"></span>**2.2. Eingehende Nachrichten ansehen und bearbeiten**

Um eine Nachricht anzusehen oder zu bearbeiten, wählen Sie die gewünschte Nachricht in der Themeninsel Nachrichten aus. Auf der Registerseite sind nun die Details zur Nachricht mit dem Nachrichtentext angezeigt.

Um die Nachricht einem anderen Benutzer weiterzuleiten, klicken Sie auf den Hauptschalter Neu und wählen den Menüpunkt Weiterleitung. Wählen Sie nun im Feld EmpfängerIn den Benutzer aus, für den die Nachricht bestimmt ist. Ein Klick auf den Hauptschalter Speichern versendet die Nachricht. Wenn Sie auf eine Nachricht antworten möchten, klicken Sie auf den Hauptschalter Neu und wählen Sie den Menüpunkt Antwort. Die ursprüngliche Nachricht wird im Feld Nachrichtentext (1) angezeigt und kann dort weiter bearbeitet oder mit einem Antworttext versehen werden. Ein Klick auf den Hauptschalter Speichern verschickt Ihre Antwort im System. Über das Feld Status (2) können Sie die Nachricht in den Status gelesen, nicht gelesen und Archiv wechseln lassen. Der Status gelesen oder nicht gelesen hat Auswirkungen auf die Anzeige auf der Nachrichtenvorschaukarte und der Status Archiv verschiebt die Nachricht in einen Archivordner, der sich in der Themeninsel Nachrichten aufrufen lässt.

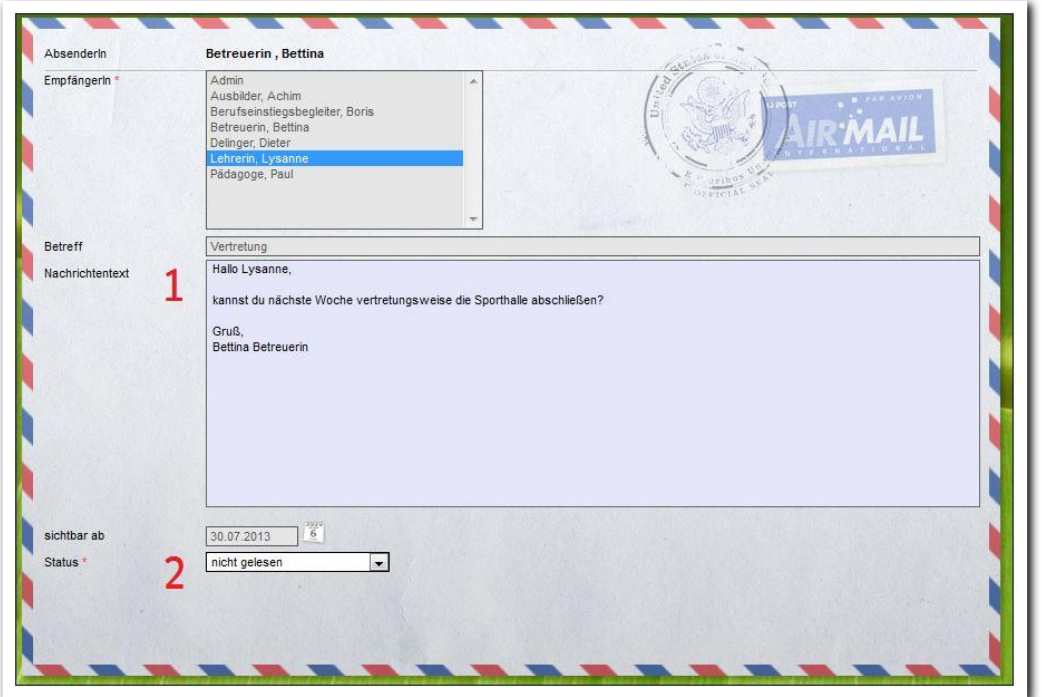

**Nachrichten – Antworten und Weiterleiten**

In der Themeninsel Nachrichten sind alle Nachrichten dargestellt. Sie können im oberen Auswahlfeld (1) bestimmen, ob die Nachrichten des Posteingangs, der gesendeten Objekte oder des Archivs angezeigt werden sollen.

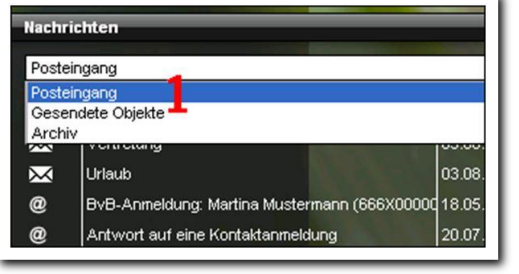

**Nachrichten / Nachrichtenthemeninsel**

#### <span id="page-6-0"></span>**2.3. Entfernen von Nachrichten**

Um eine Nachricht zu löschen, wählen Sie die Nachricht in der Themeninsel aus und klicken Sie danach am Hauptschalter Löschen auf den Eintrag Nachricht.

Wenn Sie im Posteingang "aufräumen" möchten, steht hier die Auswahlmöglichkeit Sammelentfernen zur Verfügung, mit der mehrere Nachrichten gleichzeitig gelöscht werden können. Klicken Sie auf den Hauptschalter Löschen und dann auf den Eintrag Sammelentfernen. Es öffnet sich ein Modaldialog. Mit gehaltener Steuerungstaste werden alle Nachrichten angeklickt, die gelöscht werden sollen. Ein Klick auf den Schalter Entfernen löscht die ausgewählten Nachrichten.

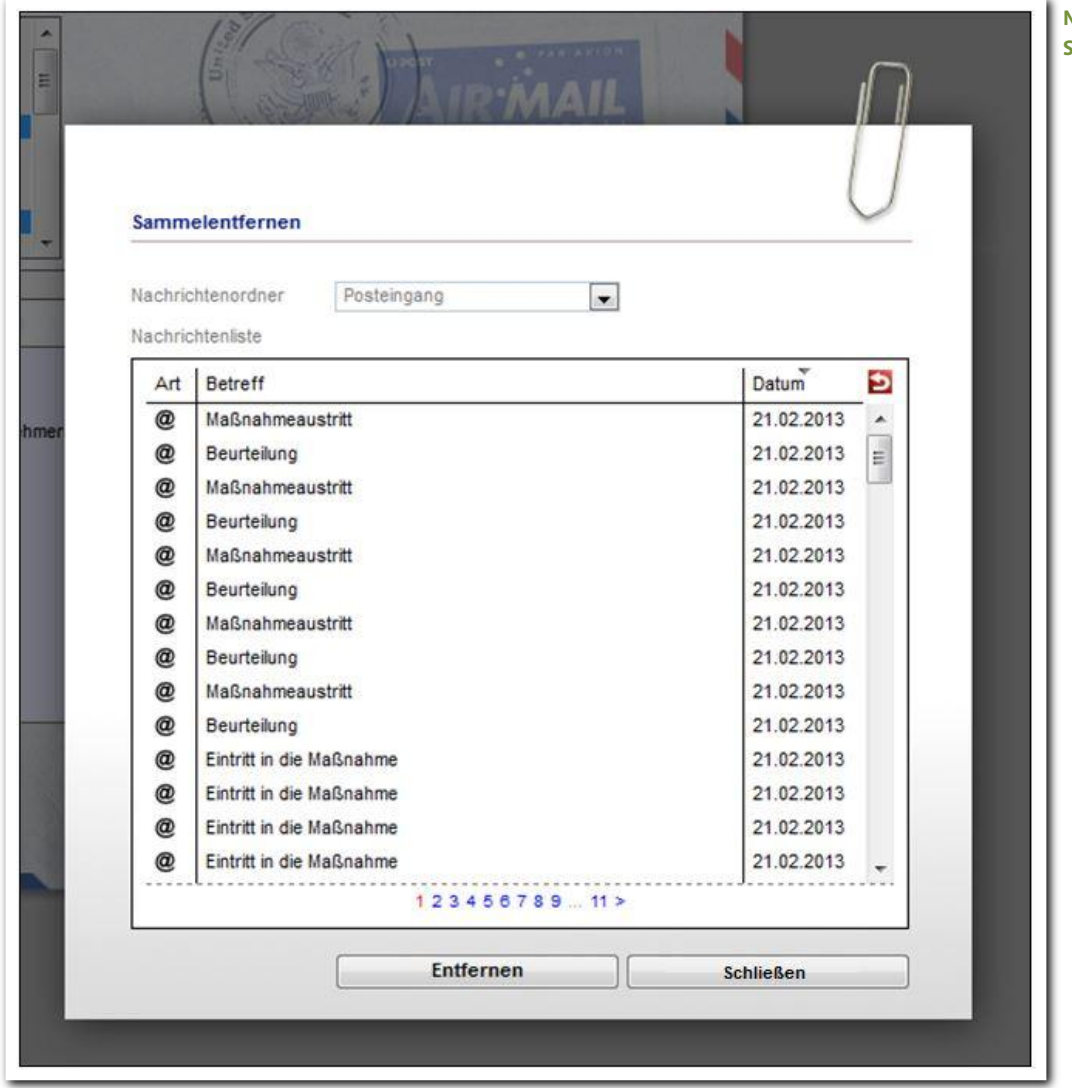

#### **Nachrichten / Modaldialog Sammelentfernen**

#### Hinweis:

Bitte achten Sie darauf, dass Sie keine Nachrichten löschen, die Kontaktanmeldungen oder Anmeldungen aus eM@w enthalten, die Sie noch nicht übernommen haben!

# <span id="page-7-0"></span>Zusammenfassung

In diesem Kapitel haben Sie Folgendes kennengelernt:

- Öffnen der Vorschaukarte durch Klick auf den Hauptschalter Nachrichten
- Doppelklick auf die Nachricht in der Vorschaukarte > öffnet den Bereich Nachrichten
- Neue Nachricht: Hauptschalter Neu > Nachricht > Eintragungen werden auf der Registerseite vorgenommen > Hauptschalter Speichern
- Antworten und Weiterleiten von Nachrichten: Hauptschalter Neu > Antwort bzw. Weiterleitung > Eintragungen auf der Registerseite > Hauptschalter Speichern
- Nachrichten können einzeln oder per Sammelentfernen gelöscht werden.